## Double Sided Printing

## **Needs to be set up on individual computers**

 **Devices and Printers** 1. **Start > Control Panel > Hardware and Sound >** 

ſ

I

- 2. Right click on **default printer**
- 3. Choose "**Printing Preferences"**
- 4. Select the **Finishing** tab
- 5. Check **"Print On Both Sides"**
- 6. Click "**Apply**" to set as default

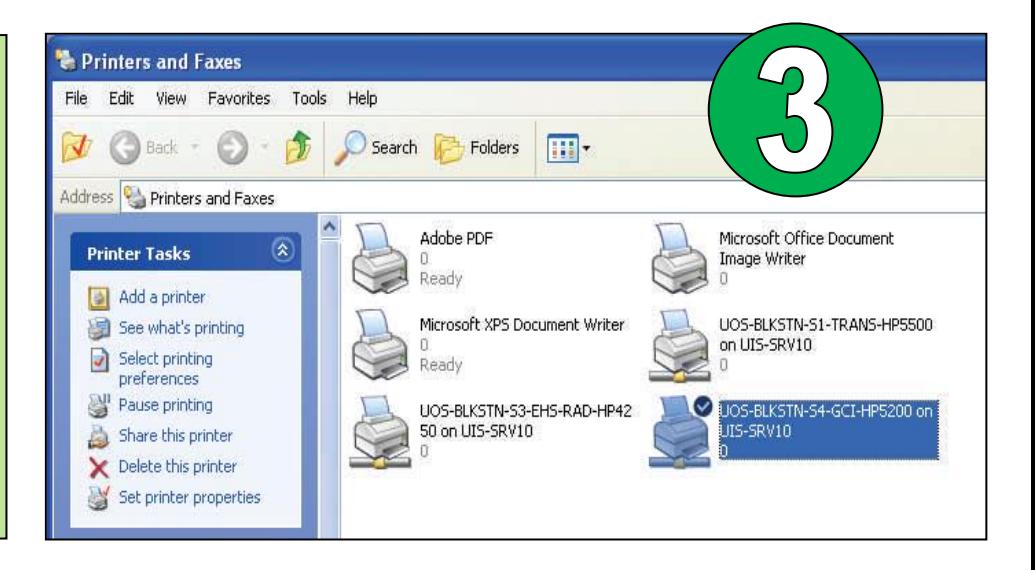

## **Notes**

To remove duplexing for individual jobs:

- 1. Go to **File > Print**
- 2. Click on **"Printer Properties "**
- 3. Select the **Finishing** tab
- 4. Uncheck **"Print on both sides"**

Default printer must have duplexer tray:

- New printers should already have one
- Duplexers *can be ordered* for printers

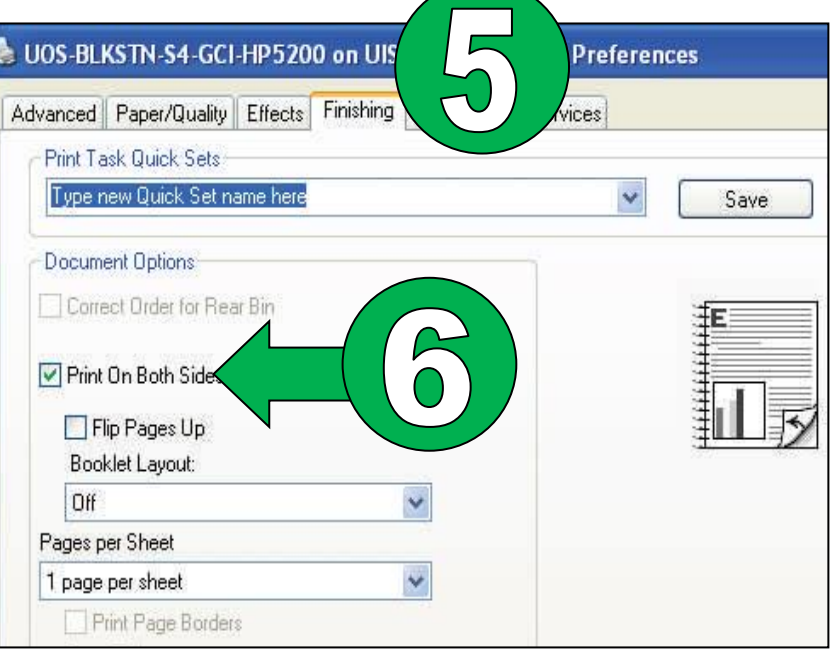

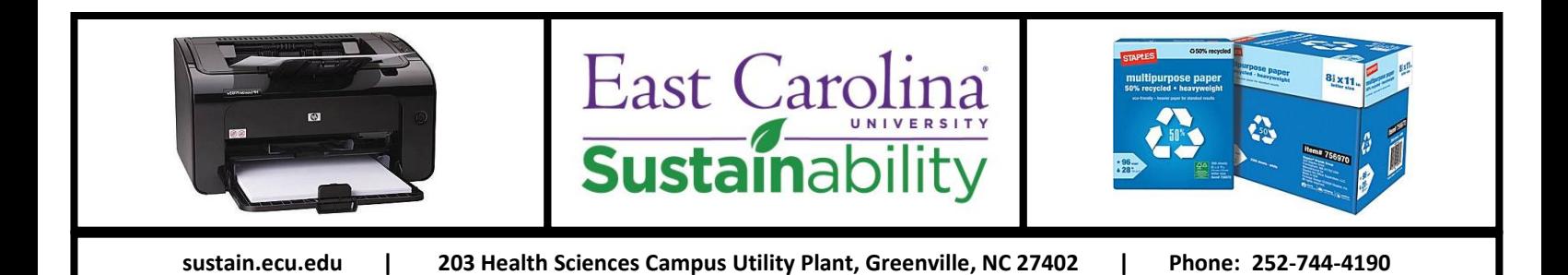